## حدد الخلية التي ت��د طباعة إجابة الطالب والتي �تقاطع مع عمود الاختبار 2 وصف اسم الطالب ثم انقر على عرض تفاصيل التقد�ر.

#### مركز التقديرات : مركز التقديرات الكامل ©

يعرض مركز التقديرات الكامل جميع الأعمدة والصفوف الموجودة في "مركز التقديرات" وهي طريقة العرض الافتراضية لـ "مركز التقديرات". تعليمات إضافية

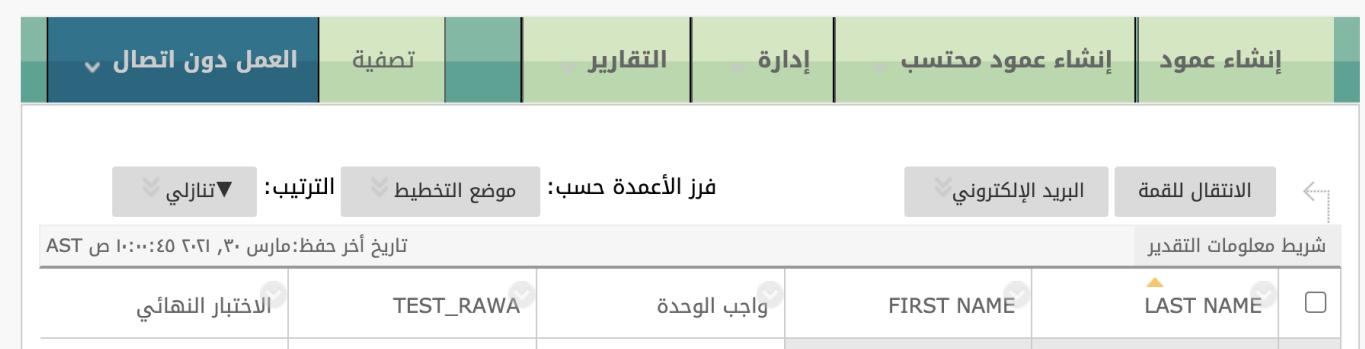

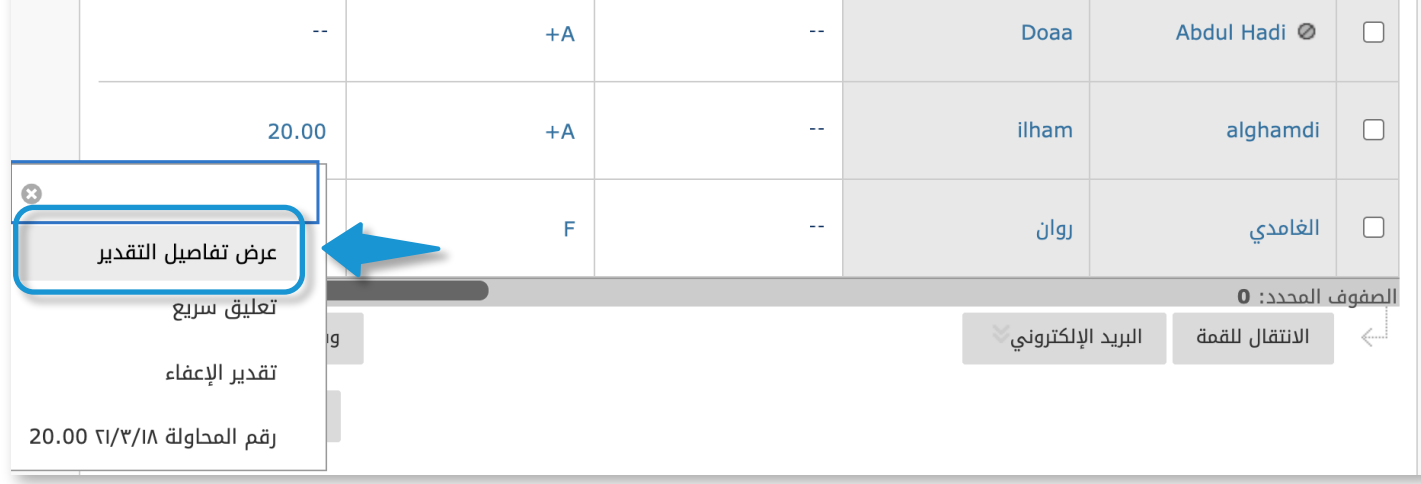

ينصح بتنزيل نسخة من جميع إجابات الطالب في الاختبارات والاحتفاظ بها للرجوع إليها مستقبلا إذا دعت الحاجة.

 لحفظ نسخة من إجابة كل طالب على حدة في ملف مستقل من نوع (pdf ( 1 يرجى اتباع الخطوات التالية وتكرارها لجميع الطلاب المراد حفظ إجاباتهم:

> من قائمة المقرر الرئيسية من إدارة المقررات الدراسية انقر على **مركز** التقديرات ثم اختر مركز التقديرات الكامل.

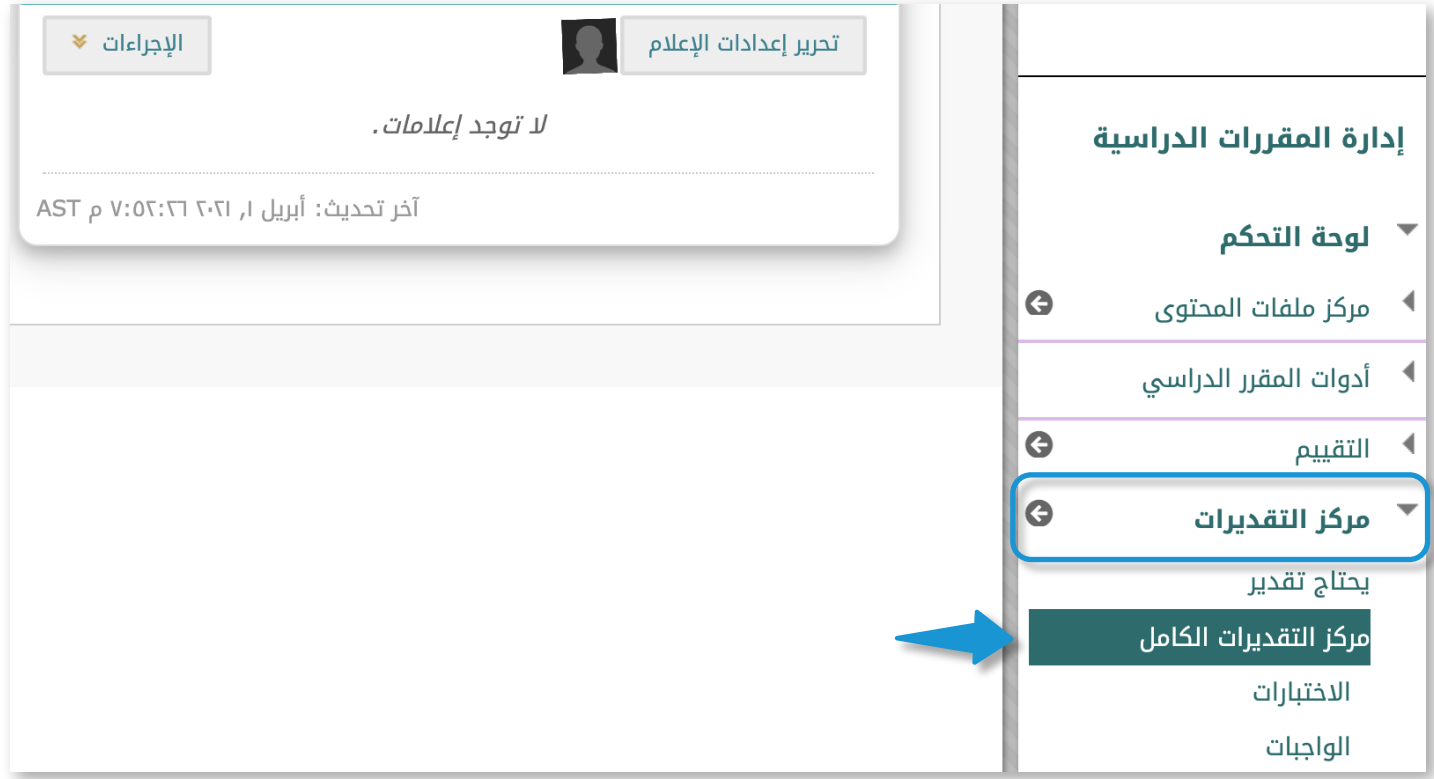

# اختر المحاولة التي ت��د طباعة إجابات الطالب فيها ثم انقر على عرض المحاولة. 3

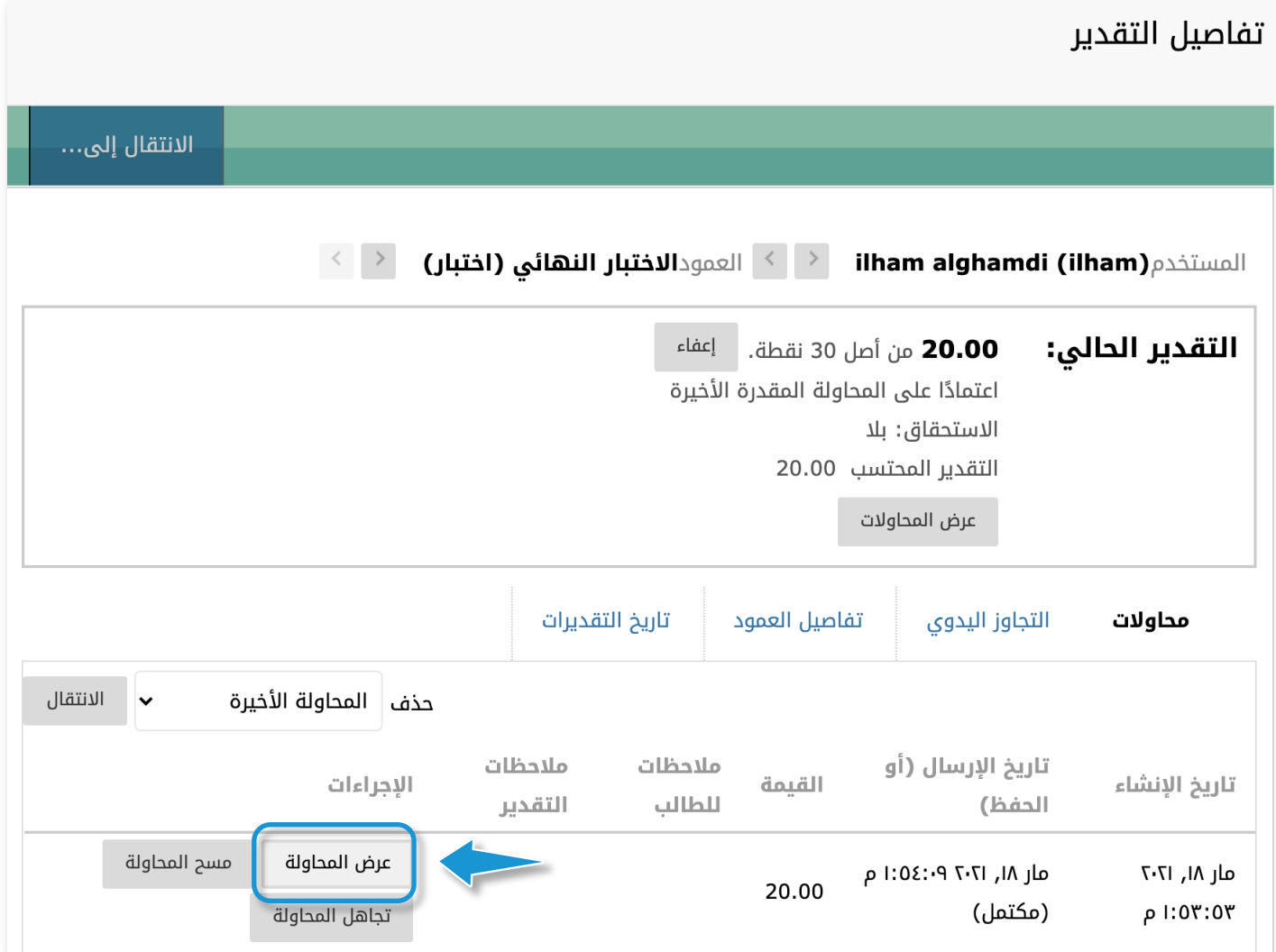

## بعد عرض محاولة الطالب قم بالنقر على �ر الفأرة الأيمن ثم النقر على طباعة. 4

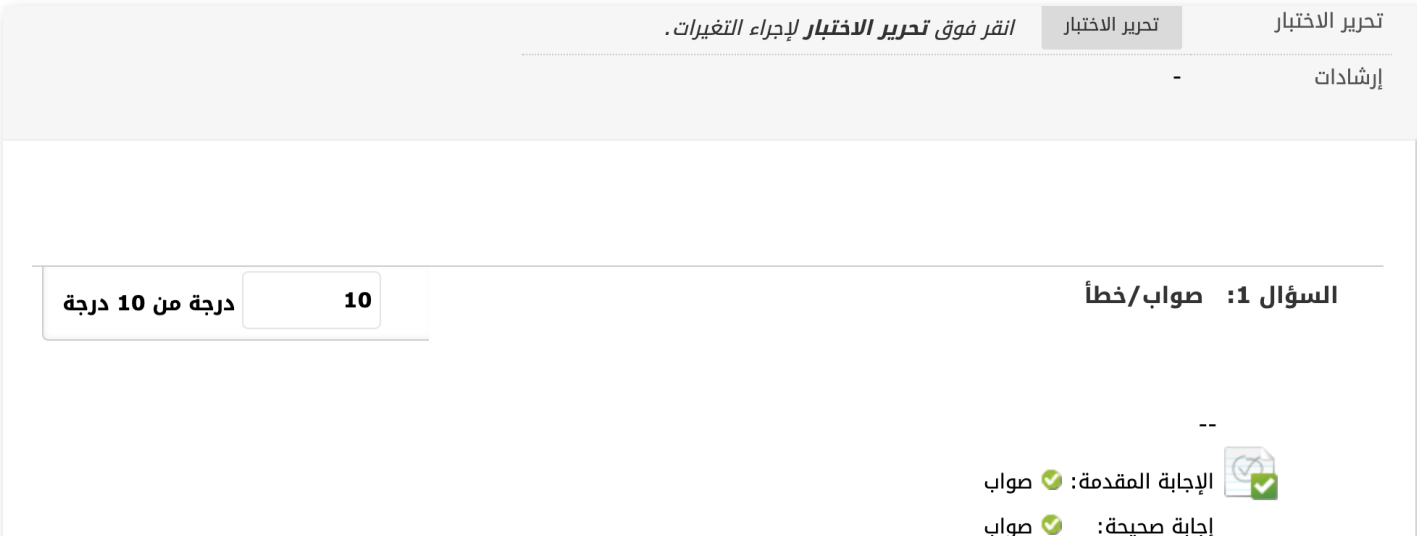

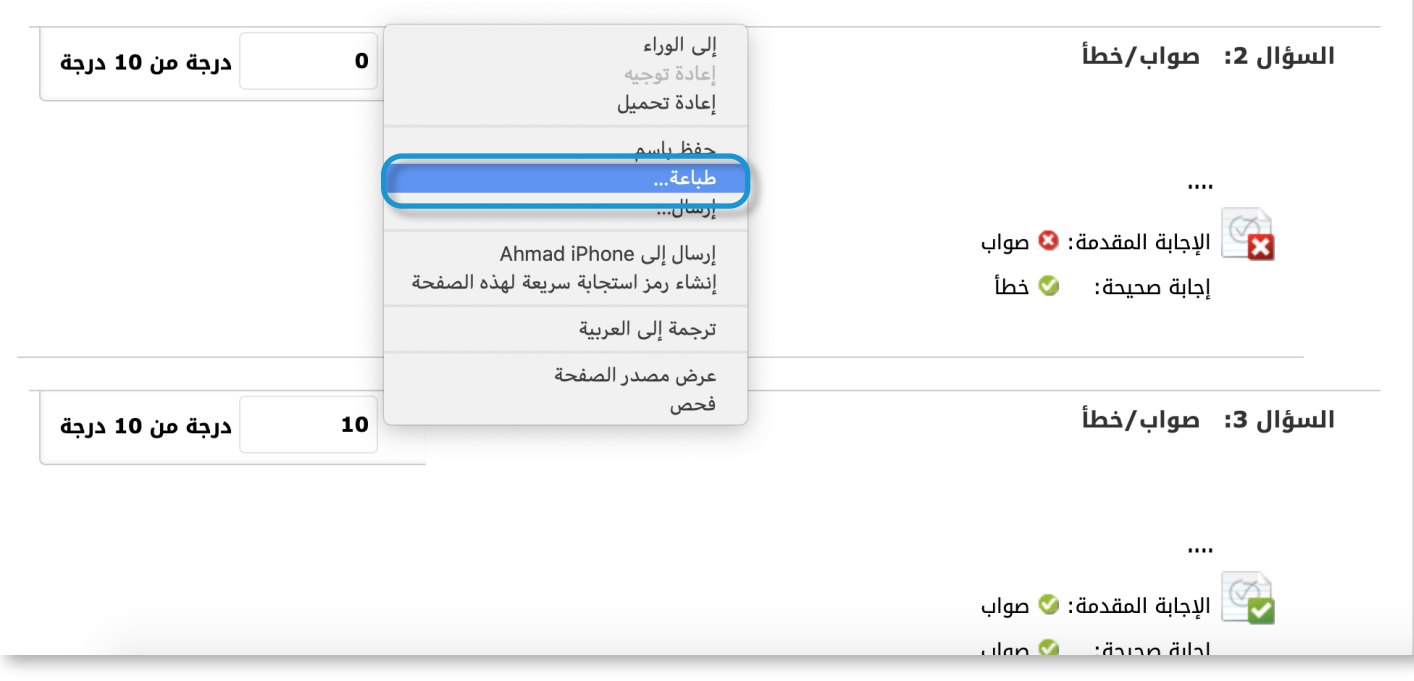

## <mark>5</mark> قم بالنقر على زر **حفظ** وحدد المكان الذي تريد الحفظ فيه.

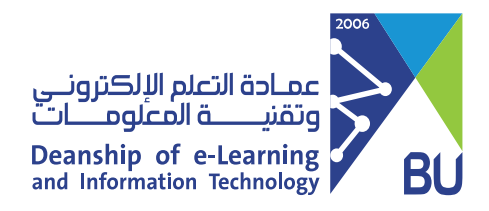

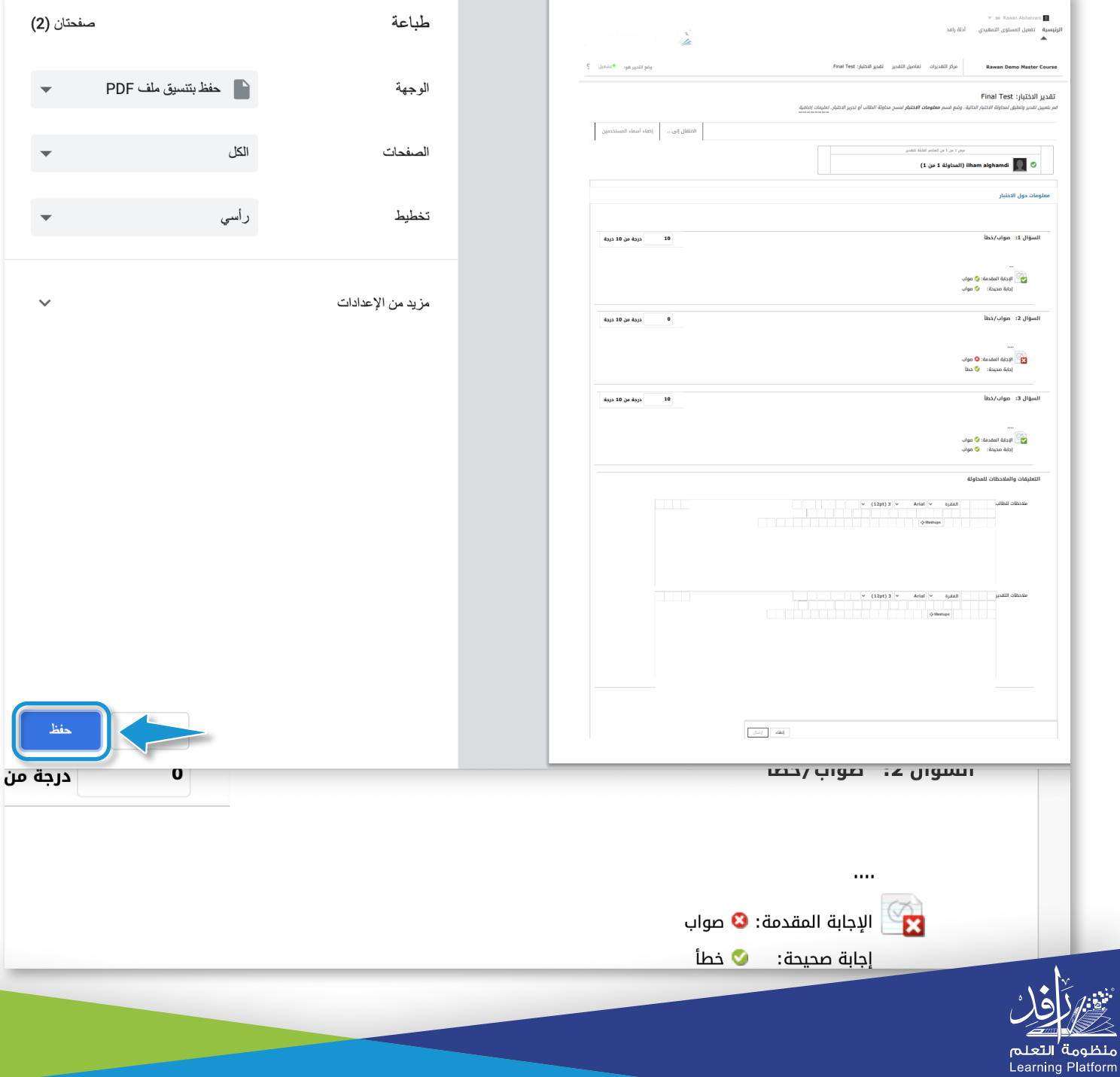

# **حفظ اجابات طالب واحد بعد الاختبار**